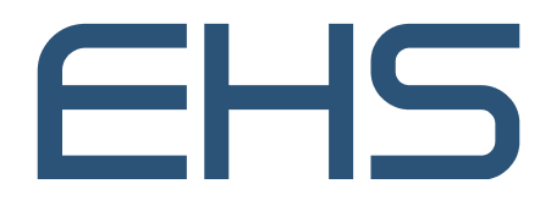

مؤسسة الإمارات للخدمات الصحية **Emirates Health Services** 

# BOOK MEDICAL APPOINTMENT

**Version 1.0**

JULY 17, 2022 EMIRATES HEALTH SERVICES United Arab Emirates

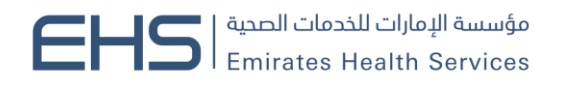

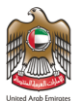

# <span id="page-1-0"></span>**1 Document Information**

#### <span id="page-1-1"></span>**1.1 Emirates Health Services © 2022 All Rights Reserved.**

The contents of this document are confidential and may not be revealed to any party other than Emirates Health Services for the express purposes for which the document was produced. This document and its contents are copyright material. Neither the document in full or in part (visible or hidden) nor the electronic contents of the document file may be disclosed to any third party without the written consent of Emirates Health Services.

# <span id="page-1-2"></span>**1.2 Document Owner(s)**

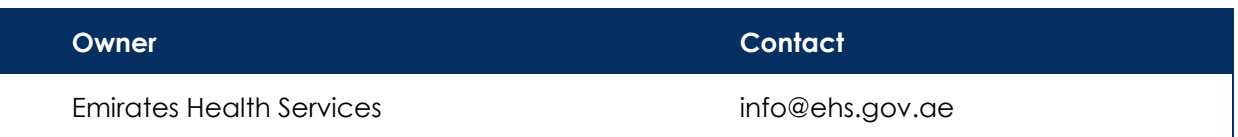

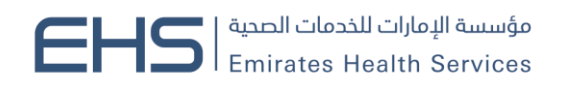

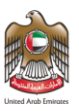

# Contents

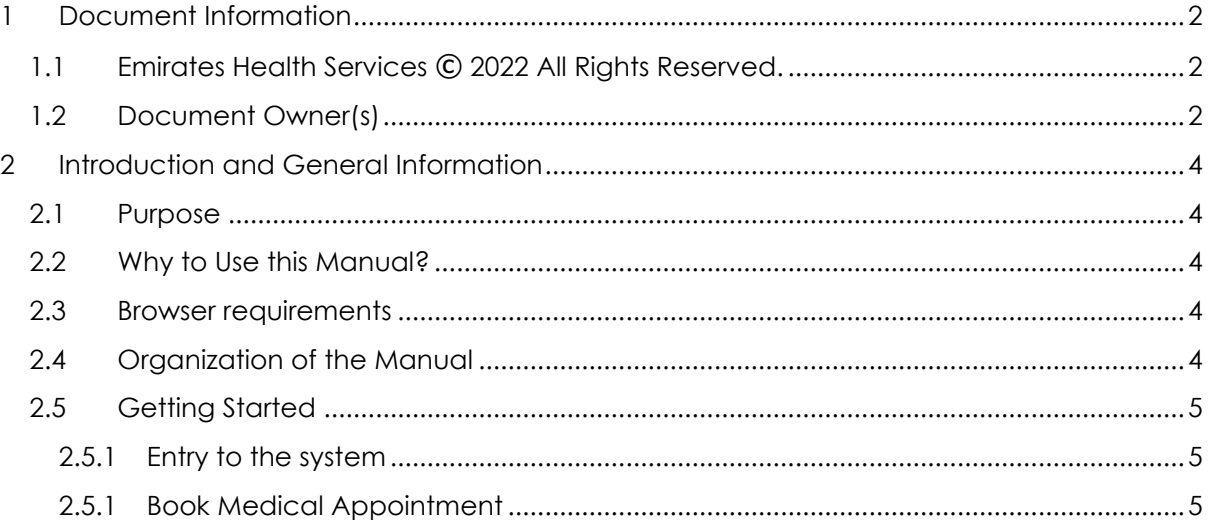

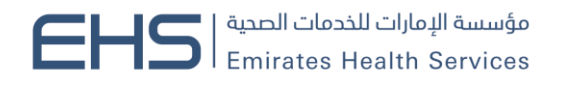

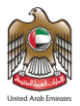

### <span id="page-3-0"></span>**2 Introduction and General Information**

#### <span id="page-3-1"></span>**2.1 Purpose**

We put in your hands the user manual for the book appointment service, which is a web application that works through the browser to record and follow up with all applications and requests for the book appointment.

#### <span id="page-3-2"></span>**2.2 Why to Use this Manual?**

The User Manual helps each user how to work on the system and how to use the exact functionality that is needed to perform a single task or action. Also to ensure the correct results that gets the desired results.

#### <span id="page-3-3"></span>**2.3 Browser requirements**

- Google Chrome Version 90.0 +
- Mozilla Firefox Version 90.0 +
- Microsoft Edge Version 90.0 +

#### <span id="page-3-4"></span>**2.4 Organization of the Manual**

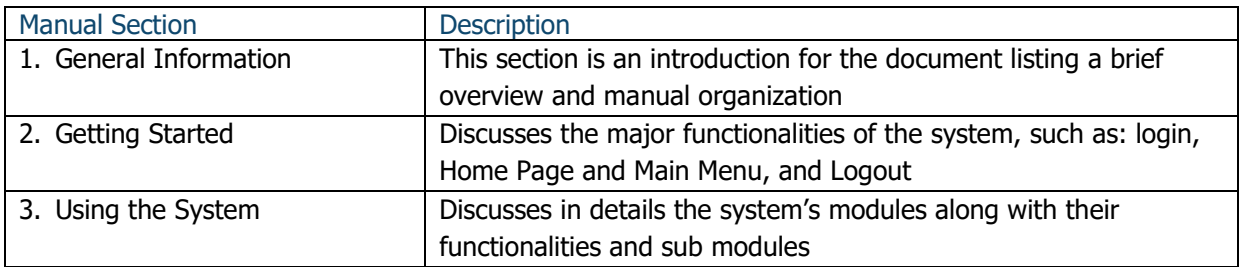

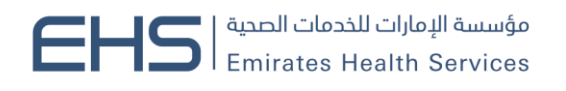

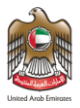

### <span id="page-4-0"></span>**2.5 Getting Started**

#### <span id="page-4-1"></span>*2.5.1 Entry to the system*

Γ

All the users can enter and access "Book Medical Appointment" through the following link: https://patient.ehs.gov.ae/FE/RequestForm.aspx?ServiceCardId=3&Lang=en

#### <span id="page-4-2"></span>*2.5.1 Book Medical Appointment*

At the beginning, you can navigate to book medical appointment service and the home page will show the different functionality and objectives of the system which you can do.

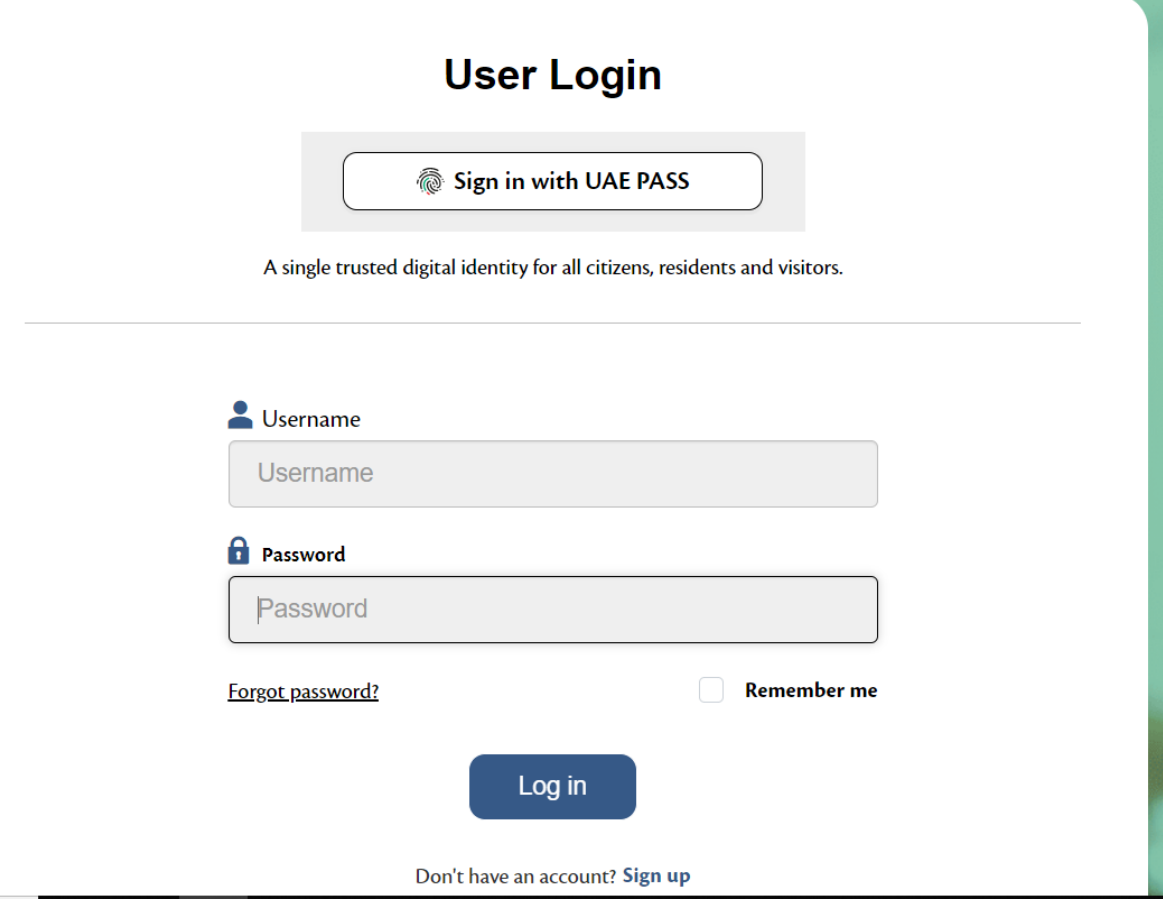

Booking an appointment:

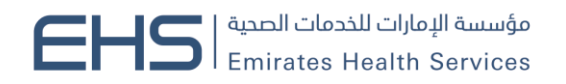

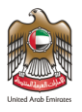

Step 1: User chooses the "Scheduling a Medical Appointment" service from the menu of Services.

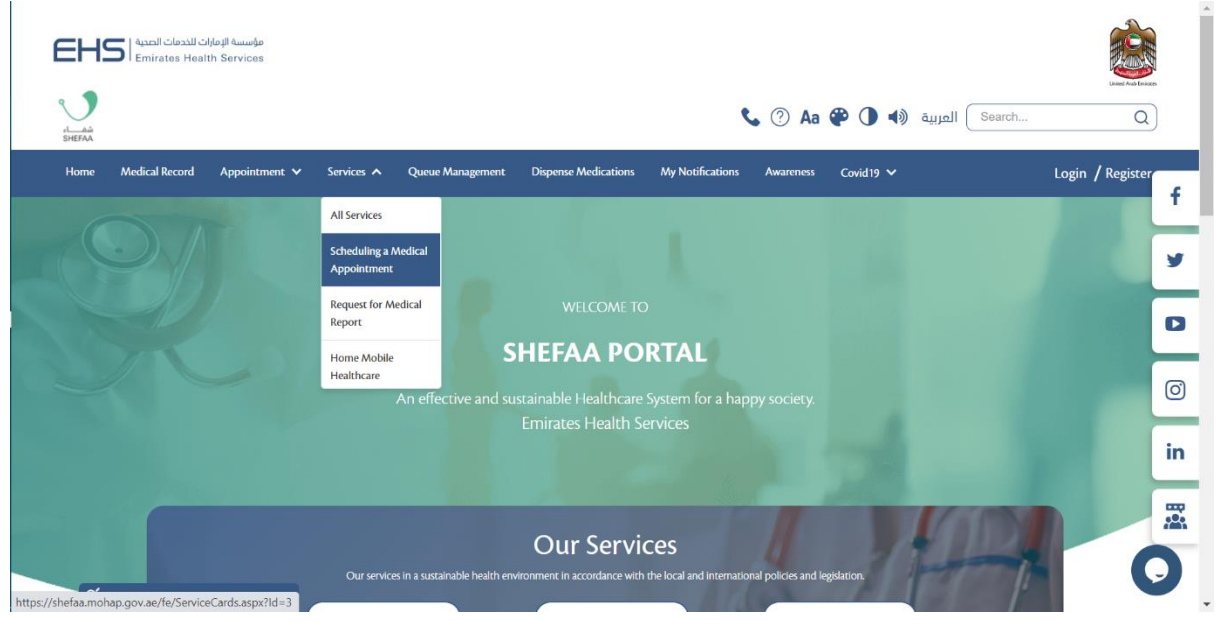

Step 2 fill in the form:

- 1. User chooses Appointment Type
	- a. New: Reserve new appointment in PHC. The user can choose up to 90 days.
	- b. Follow up: Reserve appointment for follow up visit.
	- c. Referral: Reserve appointment for referral to specialty in Hospital. The user can choose up to 90 days.
- 2. User chooses Appointment location
- 3. User chooses from the available specialties.
- 4. User choose Emirate
- 5. User chooses Facility and the physician (optional)
- 6. User chooses Preferred date
- 7. Then click on "search appointments"

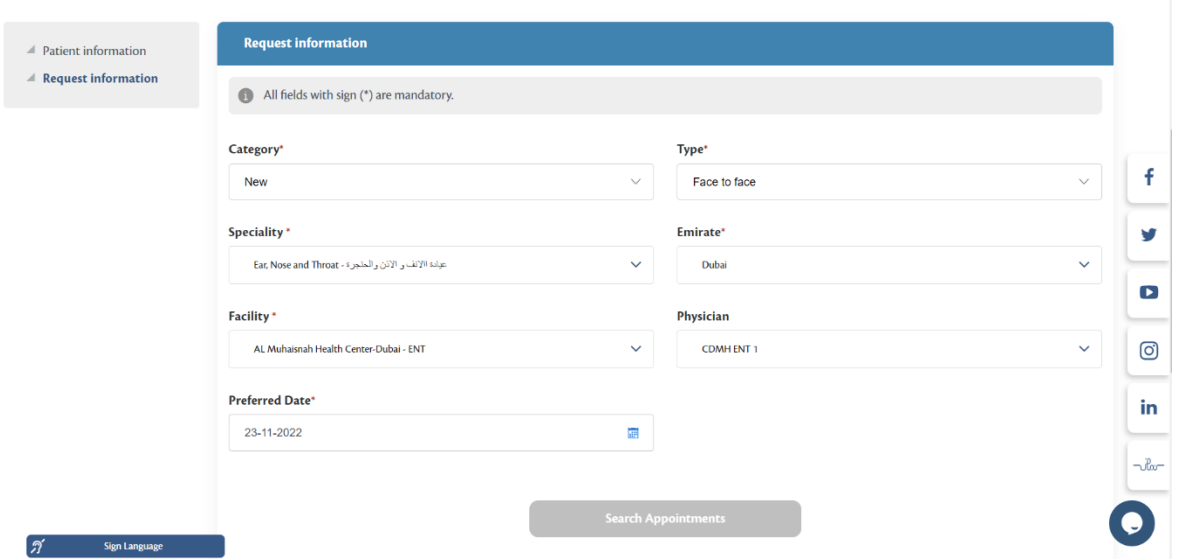

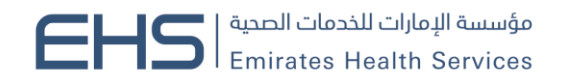

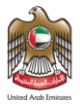

 $\bigcup_{\substack{\longleftarrow \\ \text{series}}}$ **B & 2 Aa @ 0 4** ayall [ Search  $\alpha$ Wikome Covid19  $\bullet$ ne > Scheduling a M G **Scheduling a Medical Appointment**  $\circ$ s f ER **Request information** y  $\triangleq$  Patient information 面  $\sqrt{ }$  Request information Sunday  $\bigcirc$  7:30 Sunday  $\bigcirc$  8:30 Sunday  $\bigcirc$  9:30  $\bullet$ 喻 21<br>Aug 2022 | H Center - Ceneral Dental 21<br>Alman Specialized Dental<br>Aug 2022 21<br>Aug 2022<br>El Center - General Dental  $\circledcirc$ R Dr Ghamdan Alsabri R Dr Ghamdan Alsabri A Dr Ghamdan Alsabri in Reserve Reserve Reserve  $\blacksquare$ Ä Sunday  $\bigcirc$  10:30 Sunday **(3)** 11:30 Sunday  $\bigcirc$  12:30 21<br>Alman Specialized Dental<br>Center - General Dental 21<br>Alman Specialized Dental<br>Center - General Dental 21<br>Aiman Specialized Dental<br>Aug 2022<br> $\overline{H}$  Center - General Dental  $\beta$  Dr Ghamdan Alsabri R Dr Ghamdan Alsabri Q Dr Ghamdan Alsabri 9:39 AM  $Re$  $Re$ 3/19/202  $\overline{\overline{\overline{z}}_1}$ Sunday  $\bigcirc$  13:30 Monday  $\bigcirc$  8:30  $\bullet$ Monday  $\bigcirc$  7:30

Step 3: User reserve the suitable available time slot with the chosen facility and physician and confirm.

Step 4: Answer the customer pulse questions

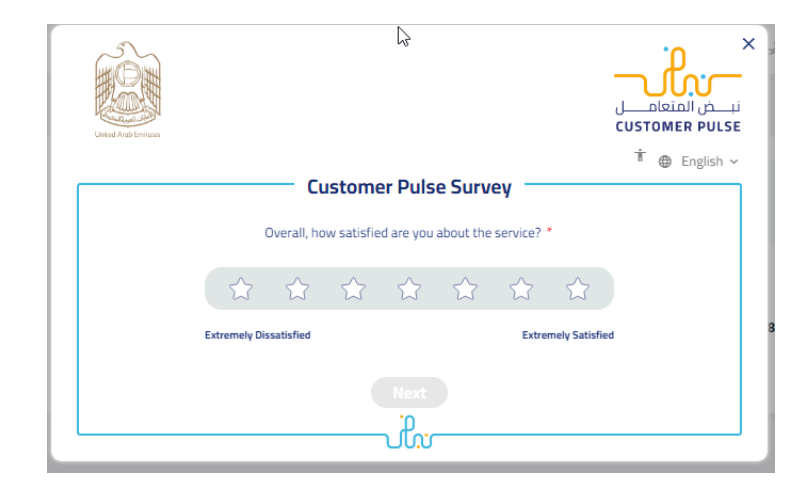